# GOZ-LEISTUNGSVERZEICH-NIS: TIPPS UND TRICKS ZUR EINRICHTUNG

<span id="page-0-0"></span>

**DAMPSOFT** Die Zahnarzt-Software

**Pionier der Zahnarzt-Software. Seit 1986.**

# **Inhaltsverzeichnis**

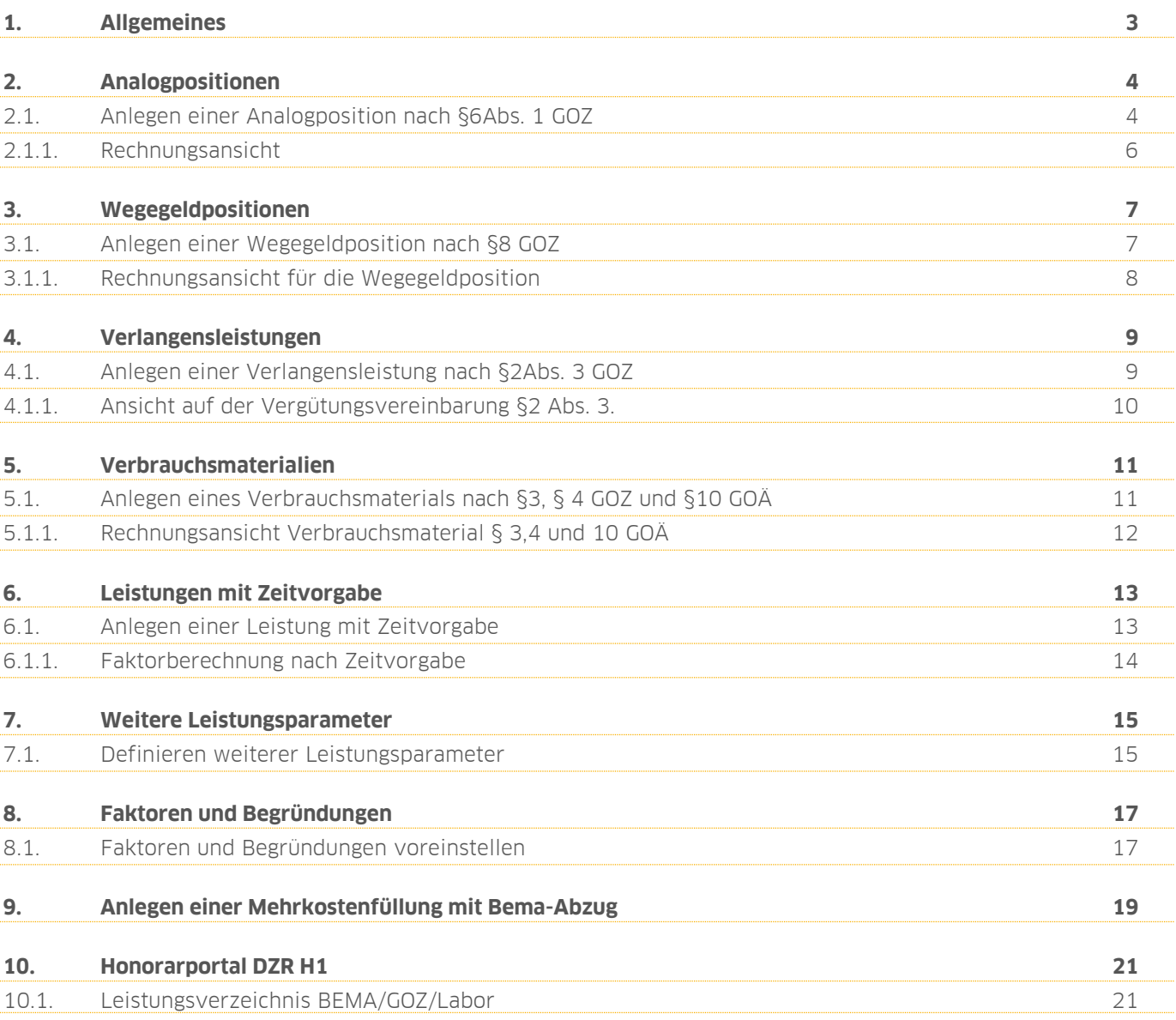

## <span id="page-2-0"></span>**1. Allgemeines 1.**

**DAMPSOFT [Version:](#page-0-0)** 1.2

**Seite 3/20**

Sehr geehrtes Praxis-Team,

in dieser Anleitung zeigen wir Ihnen nützliche Tipps und Tricks rund um das GOZ-Leistungsverzeichnis. Diese können Sie im Handumdrehen umsetzen. Ob das Anlegen von Analogpositionen oder Verbrauchsmaterial — diese Tipps und Tricks wurden sorgfältig und nach Häufigkeit ermittelt, um Sie optimal im Praxisalltag zu unterstützen.

Viel Spaß beim Lesen dieser Anleitung!

Ihr Dampsoft-Team

#### <span id="page-3-1"></span><span id="page-3-0"></span>**2.1. Anlegen einer Analogposition nach §6Abs. 1 GOZ**

Der Paragraph 6 beschreibt Gebühren für andere, selbstständige Leistungen, die nicht in das Gebührenverzeichnis aufgenommen sind. Diese können entsprechend nach Art, Kosten- und Zeitaufwand einer gleichwertigen Leistung im Gebührenverzeichnis berechnet werden.

Um Analogleistungen anzulegen, rufen Sie zunächst im Hauptmenü den Punkt "Verwaltung" (1), dort die "Leistungsverzeichnisse" (2) und anschließend das "GOZ-Leistungsverzeichnis" (3) auf:

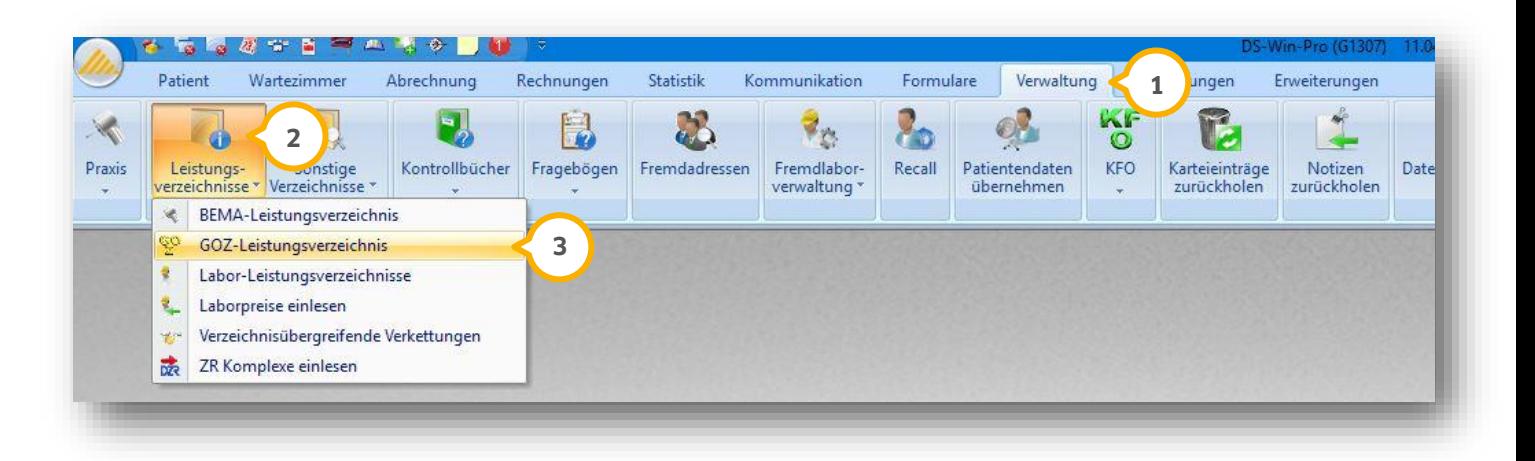

Bitte rufen Sie jetzt Ihre gewünschte Referenzposition auf, um sich den Betrag und die Punkte der Position zu notieren.

**DAMPSOFT [Version:](#page-0-0)** 1.2

**Seite 5/20**

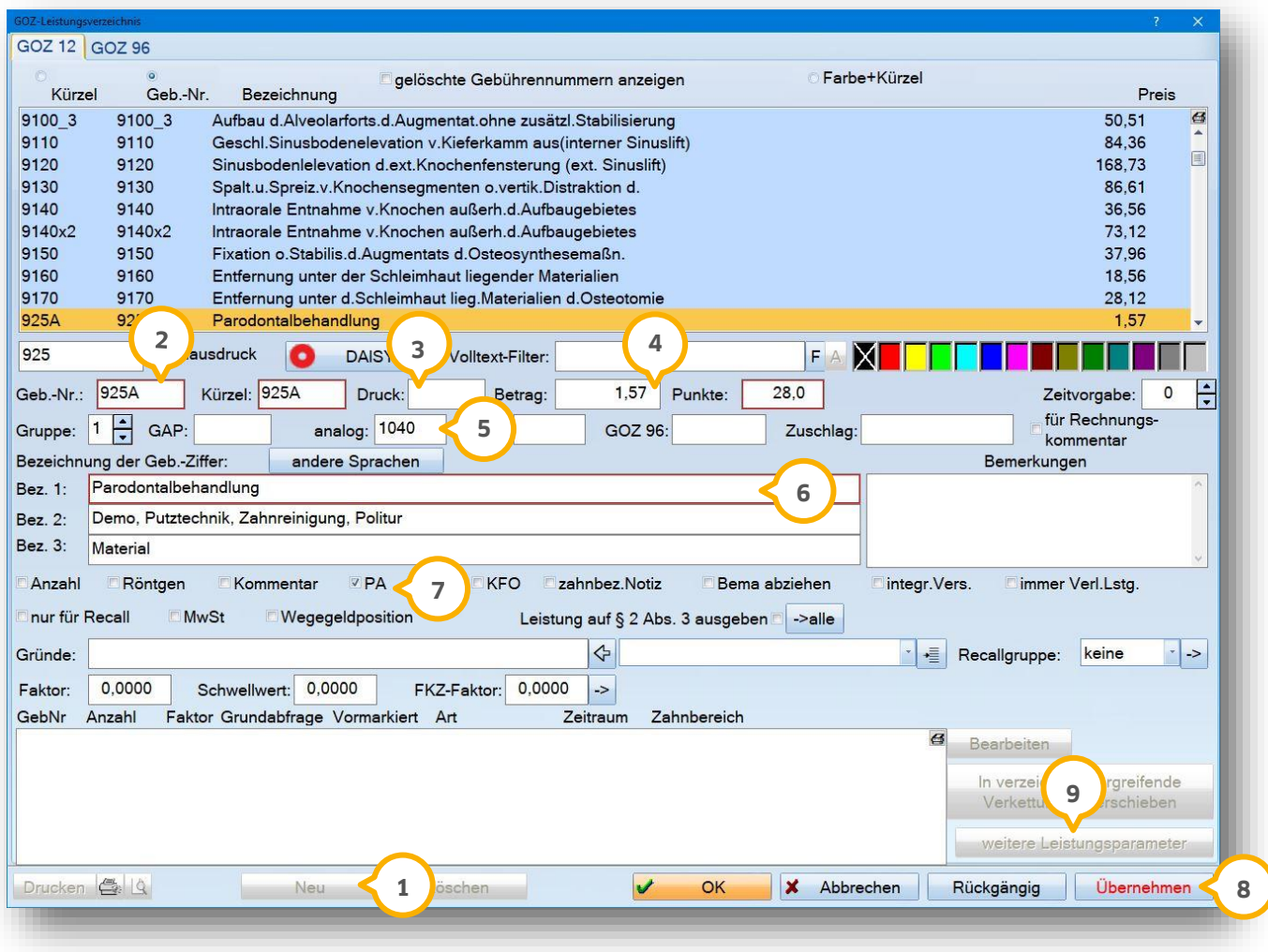

Wählen Sie die Schaltfläche >>Neu<< (1) an, um eine neue Position zu erstellen.

Legen Sie nun eine Gebührennummer (2) und ein Kürzel fest. Über diese Angaben kann die Position später in der Leistungseingabe ausgewählt werden.

lm Feld "Druck" (3) wird die Bezeichnung eingetragen, die später auf Ihrer Rechnung erscheinen soll. Dies ist nützlich, wenn auf der Rechnung eine andere Gebührennummerbzw. ein anderes Kürzel stehen soll.

Sie tragen hier Angaben für den Betrag und ggf. die Punkte der Gebührenposition ein. Sie können sich hier an **4** Ihrer gewünschten Referenzposition orientieren.

Das Feld "analog" (5) wird mit der entsprechenden Referenzposition ausgefüllt, damit der § 6 auf der Rechnung automatisch erscheint.

Geben Sie hier **6** die gewünschte Bezeichnung für diese Position ein.

Um die Leistung einem Bereich zuzuordnen, kann im unteren Abschnitt eine entprechende Kategorie ausgewählt werden, wie z. B. PA. (J) Diese Einstufungen wirken sich u. a. auf die Umsatzstatistik aus.

Mit der Schaltfläche >>Übernehmen<< (8) speichern Sie Ihre erstellte Position ab.

Über >>weitere Leistungsparameter<< (9) wird festgelegt, ob es sich um eine zahnbezogene Leistung handelt. Wählen Sie beispielsweise "Mehrfachzahn mit Anzahl=Zahnanzahl" oder "Einzelzahnabfrage" aus.

#### <span id="page-5-0"></span>2.1.1. Rechnungsansicht

Das Feld "analog" im GOZ-Leistungsverzeichnis löst ganz automatisch den § 6 Abs. 1 GOZ auf Ihrer Rechnung aus. Hier eine Vorschau:

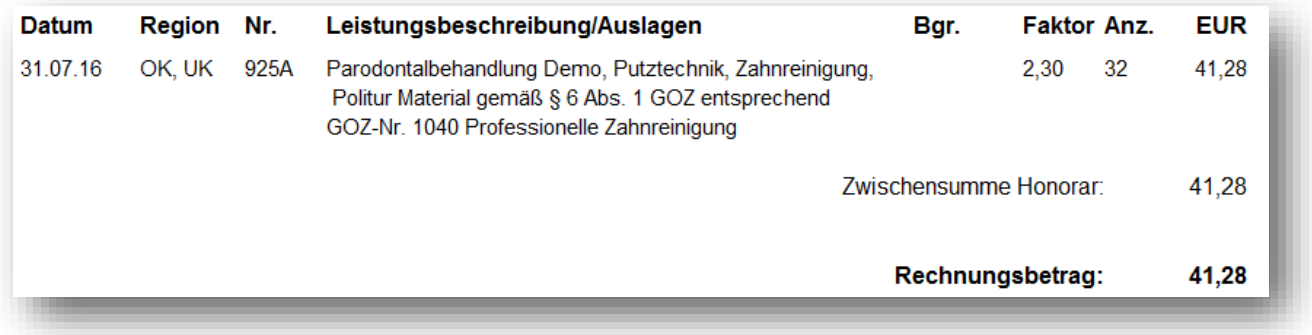

#### <span id="page-6-1"></span><span id="page-6-0"></span>**3.1. Anlegen einer Wegegeldposition nach §8 GOZ**

Bei dem Paragraph 8 handelt es sich um ein Wegegeld oder eine Reiseentschädigung; hiermit werden Zeitversäumnisse und die durch den Besuch bedingten Mehrkosten abgegolten. Es gibt verschiedene Radius- und Betragsangaben. Wenden Sie sich bei Unklarheiten gerne an die entsprechende Stelle. Bitte haben Sie Verständnis, dass wir hierzu keine Auskunft geben können.

Die Wegegeldposition gibt es im offiziellen GOZ-Gebührenverzeichnis noch nicht. Sie können die Position jedoch über folgenden Weg erstellen:

![](_page_6_Picture_116.jpeg)

Wählen Sie die Schaltfläche >>Neu<< (1) an.

Legen Sie für diese Position eine Gebührennummer (2) und ein Kürzel fest.

Geben Sie hier den gewünschten Betrag (3) und ggf. die Punkte ein.

Notieren Sie die Beschreibung (4) der Position.

An dieser Stelle kennzeichnen Sie die Position als "Wegegeldposition" **⑤**, um den §8 auf der Rechnung auszulösen.

Mit der Schaltfläche >>Übernehmen<< (6) speichern Sie Ihre erstellte Position ab.

# **3. Wegegeldpositionen**

**Seite 8/20**

## <span id="page-7-0"></span>3.1.1. Rechnungsansicht für die Wegegeldposition

Unterhalb der zahnärztlichen Leistung sehen Sie den Hinweis zum Wegegeld **<sup>1</sup>** .

![](_page_7_Figure_4.jpeg)

#### <span id="page-8-1"></span><span id="page-8-0"></span>**4.1. Anlegen einer Verlangensleistung nach §2Abs. 3 GOZ**

Der Paragraph 2 ist eine vom Heil- und Kostenplan abweichende Vereinbarung, die sich auf einzelne Leistungen bezieht. Auf der Vereinbarung muss vermerkt sein, dass es sich um Leistungen auf Verlangen handelt und eine Erstattung ggf. nicht gewährleistet ist.

Möchten Sie, dass eine GOZ-Position auf der Vereinbarung nach §2 Abs. 3 erscheint, benötigt diese Position eine entsprechende Kennzeichnung. Ist die Position schon im Gebührenverzeichnis enthalten, setzen Sie nur die nötige Kennzeichnung (5) und ggf. auch die Kennzeichnung, dass es sich grundsätzlich um eine Verlangensleistung handelt **(6)**.

![](_page_8_Picture_143.jpeg)

Wählen Sie die Schaltfläche >>Neu<< (1) an.

Geben Sie hier bitte Ihre gewünschte Gebührennummer (2) und ein Kürzel für diese Position ein.

Legen Sie den Betrag (3) und ggf. die Punkte fest. Handelt es sich um einen festen Betrag, legen Sie unten links den Faktor 1,0 fest. Wird kein Faktor festgelegt, berechnet das System die Leistung automatisch mit dem Faktor 2,3.

Vergeben Sie eine Bezeichnung (4) für die neue Position.

Durch diese Kennzeichnung (5) erscheint die Leistung auf der Vereinbarung Paragraph 2 Abs.3. Sie können die Vereinbarung nach Leistungseingabe im Heil- und Kostenplan ganz einfach ausdrucken.

Wählen Sie diese Einstellung **©** wenn es sich grundsätzlich um eine Verlangensleistung handelt. Auf der Rechnung erscheint der Hinweis "(auf Wunsch)".

<span id="page-9-0"></span>Mit der Schaltfläche >>Übernehmen<< (<mark>J)</mark> speichern Sie die erstellte Position ab.

#### 4.1.1. Ansicht auf der Vergütungsvereinbarung §2 Abs. 3.

Im folgnden Bildauschnitt sehen Sie die Darstellung auf der Vergütungsvereinbarung §2 Abs. 3.

![](_page_9_Picture_49.jpeg)

**Seite 11/20**

#### <span id="page-10-1"></span><span id="page-10-0"></span>**5.1. Anlegen eines Verbrauchsmaterials nach §3, § 4 GOZ und §10 GOÄ**

Nach Paragraph 3 stehen dem Zahnarzt Gebühren als Entschädigungen und Ersatz von Auslagen zu. Nach Paragraph 4 sind mit diesen Gebühren die Praxiskosten einschließlich der Kosten für Füllungsmaterial, für den Sprechstundenbedarf, für die Anwendung von Instrumenten und Apparaten sowie für Lagerung abgegolten, soweit nicht im Gebührenverzeichnis etwas anderes bestimmt ist. Hat der Zahnarzt zahnärztliche Leistungen unter Inanspruchnahme Dritter, die nach dieser Verordnung selbst nicht liquidationsberechtigt sind, erbracht, so sind die hierdurch entstandenen Kosten ebenfalls mit der Gebühr abgegolten.

Wie Sie ein Verbrauchsmaterial anlegen, damit die Position korrekt auf Ihrer Rechnung ausgewiesen wird, zeigen wir Ihnen im unten stehenden Bildauschnitt.

![](_page_10_Picture_131.jpeg)

Wählen Sie die Schaltfläche >>Neu<< (1) an.

Legen Sie eine Gebührennummer (2) und ein Kürzel fest. Um die Position als Verbrauchsmaterial zu kennzeichnen, wählen Sie wie im Beispiel dargestellt "VM" aus. Das Kürzel kann beliebig benannt werden, die Gebührennr. ist immer mit "vm" aufzunehmen.

Geben Sie den Betrag (3) des Materials ein.

Wählen Sie hier Ihre gewünschte Beschreibung/Bezeichnung (4). Diese wird auf der Rechnung ausgegeben.

Wünschen Sie eine Anzahlabfrage (5), so setzen Sie das Häkchen.

<span id="page-11-0"></span>Mit der Schaltfläche >>Übernehmen<< **6** speichern Sie ihre erstellte Position ab.

#### 5.1.1. Rechnungsansicht Verbrauchsmaterial § 3,4 und 10 GOÄ

Am Ende der Leistungsbeschreibung werden die Kosten für Auslagen inklusive Paragraphen aufgeführt (1).

![](_page_11_Picture_52.jpeg)

### <span id="page-12-0"></span>**6. Leistungen mit Zeitvorgabe 6.**

#### <span id="page-12-1"></span>**6.1. Anlegen einer Leistung mit Zeitvorgabe**

Sollten Sie GOZ-Positionen erfassen wollen, die nach Zeit berechnet werden, können Sie die Zeitvorgabe wie folgt notieren:

![](_page_12_Picture_138.jpeg)

Wählen Sie die Schaltfläche >>Neu<< (1) an, um eine neue Position zu erstellen. Haben Sie bereits eine Position erfasst, dann springen Sie direkt zu **(5)**.

Legen Sie eine Gebührennummer (2) und ein Kürzel fest.

Tragen Sie hier den Betrag (3) und ggf. die Punkte für diese Position ein.

Legen Sie hier eine Beschreibung (4) für Ihre Position fest.

In diesem Feld (5) legen Sie Ihre gewünschte Zeitvorgabe fest. Der Faktor wird je nach eingetragener Zeit angepasst. In unserem Beispiel bedeuten die Zahl 60, dass die Position bei einer Zeit von 60 Minuten mit dem Faktor 2,3 berechnet wird. "Für Rechnungskommentar" bewirkt außerdem, dass auf der Rechnung die benötigte Zeit ausgegeben wird.

Mit der Schaltfläche >>Übernehmen<< (6) speichern Sie die Position ab.

## **6. Leistungen mit Zeitvorgabe**

#### **Seite 14/20**

#### <span id="page-13-0"></span>6.1.1. Faktorberechnung nach Zeitvorgabe

Wie oben unter (5) beschrieben, lassen sich Faktoren von Leistungen nach vorgegebener Zeit berechnen. Es wird zunächst die eingestellte Zeit vorgeschlagen. Sie können diese bei Bedarf per Tastatur verändern oder einfach mit der Maus die Zahlenfelder anklicken.

Hier sehen Sie eine Darstellung der Eingabe der benötigten Zeit in der Leistungserfassung. Der Faktor wird anhand der Zeiteingabe errechnet:

![](_page_13_Picture_6.jpeg)

Erhöhen Sie die Zeit, so wird auch der Faktor der Leistung erhöht. Ist zusätzlich das Häkchen bei "für Rechnungskommentar" gesetzt, erscheint bei der Begründungseingabe dies als Hinweis automatisch (1) und wird entsprechend auf der Rechnung ausgegeben.

![](_page_13_Picture_98.jpeg)

## <span id="page-14-0"></span>**7. Weitere Leistungsparameter 7.**

#### <span id="page-14-1"></span>**7.1. Definieren weiterer Leistungsparameter**

Möchten Sie verschiedene Einstellungen für Ihre Leistung hinterlegen, haben Sie verschiedene Auswahlmöglichkeiten. Hierfür steht die Schaltfläche >>weitere Leistungsparameter<< zur Verfügung, die Sie im GOZ-Verzeichnis im unteren Bereich (1) finden:

![](_page_14_Picture_66.jpeg)

Aufgrund der vielfältigen Einstellungsmöglichkeiten erläutern wir unter dem Screenshot beispielhaft drei Fälle:

![](_page_14_Picture_67.jpeg)

#### **Seite 16/20**

Sie können hier eine gewünschte Zahn- oder Kieferangabe (1) für Ihre Position einstellen.

"Mehrfachzahn" bedeutet z. B., dass mehrere Zähne markiert und die Leistung in der Kartei pro Zahn mit der Anzahl 1 gespeichert wird. "Mehrfachzahn mit Anzahl= Zahnanzahl" bedeutet, dass die Leistung einmal mit einer Anzahl, die der markierten Zähne entspricht, gespeichert wird.

Wünschen Sie zu der Leistung eine Betragsabfrage, setzen Sie das Häkchen bei "Betragsabfrage" (2). Durch diese Einstellung öffnet sich bei Leistungseingabe ein Betragsabfragefenster und ein individueller Betrag kann eingetragen werden.

Einige der Optionen sind dann aktiv, wenn im oberen Bereich eine Zahnangabe eingestellt ist, wie z. B. "Einzelzahnabfrage". Zahnbezogene Leistungen können dann mit einer Leistungsart versehen werden, die sich auf den Befund auswirken, wie z. B. Wurzelfüllung. Im Befund wird dann ein blauer Strich in der Wurzel dargestellt.

Hier können Sie definieren, ob die Leistung nur auf bestimmte Kriterien zutrifft. In Abhängigkeit von der oben **3** markierten Zahnangabe werden andere Optionen angezeigt. Bestimmte Leistungen sind z. B. nur an Seitenzähnen abzurechnen. Markieren Sie "Leistung nur am Seitenzahn möglich", so erscheint eine Hinweismeldung beim Versuch, die Leistung an einem Frontzahn einzugeben.

Hier sehen Sie ein Beispiel für weitere Leistungsparameter bei einer selbst aufgenommenen zweiflächige MKV-Leistung an Frontzähnen:

![](_page_15_Figure_9.jpeg)

#### <span id="page-16-1"></span><span id="page-16-0"></span>**8.1. Faktoren und Begründungen voreinstellen**

Um das Erfassen von Begründungen zu beschleunigen haben Sie die Möglichkeit, Begründungen leistungsbezogen voreinzustellen. Auch Faktoren können festgelegt werden, z. B. für die Planung im HKP.

![](_page_16_Picture_107.jpeg)

lm Feld "GAP" (Grundauswahlposition) (1) haben Sie die Möglichkeit, eine "spezielle Begründung" zu hinterlegen.

Dafür ist die Begründungsnummer ausschlaggebend. Im Hauptmenü verzweigen Sie über "Verwaltung/Sonstige Verzeichnisse/Begründungsverzeichnis" in den Menüpunkt, um spezielle Begründungen anzulegen. Geben Sie den Grund z. B. mit der Nummer 9010 (analog zur Position 9010) an, tragen Sie hier einfach die Grundnummer ein. Bei der Leistungseingabe wird die Begründungsauswahl auf der eingetragenen Nummer positioniert.

![](_page_16_Figure_8.jpeg)

In diesem Feld können Sie ganz links die "Allgemeinen Gründe" (2) für ihre gewünschte Position festlegen. Wählen Sie das Pulldown-Menü ganz rechts nach unten an, um in das Begründungsverzeichnis zu gelangen und die Begründungen zu wählen. Bei Leistungseingabe werden die Begründungen vorausgewählt. Diese Einstellung bietet Ihnen einen schnellen Zugriff auf Ihre Begründungen.

![](_page_17_Picture_109.jpeg)

#### **Hinweis!**

**Sie können für eine Leistung entweder nur die speziellen oder die allgemeinen Gründe eingeben. Tragen Sie in beiden Feldern etwas ein, werden nur die speziellen Gründe unter GAP berücksichtigt.**

Sie können den Faktor (3) in diesem Feld individuell einstellen. Ist der Faktor auf 0,000 eingestellt, greift der Standardfaktor von 2,300. Sollte Ihr gewünschter Faktor von 2,300 abweichen, kann der Faktor hier voreingestellt werden. Sie erhalten bei der Leistungseingabe und beispielsweise auch während der HKP-Planung eine Abfrage nach dem Faktor:

![](_page_17_Picture_110.jpeg)

Wird die Abfrage mit >>OK<< beantwortet, wird in diesem Beispiel der Faktor 3,5 gespeichert. Selbstverständlich kann der Faktor auch überschrieben werden oder Sie klicken die Schaltfläche mit dem Faktor >>2,3000<< an.

**DAMPSOFT [Version:](#page-0-0)** 1.2

<span id="page-18-0"></span>In bestimmten Konstellationen reichen die im DS-Win vorgegebenen Mehrkostenfüllungen für Ihre Abrechnung nicht aus und Sie benötigen selbstdefinierte Mehrkostenfüllungen mit einem Bema-Abzug. Wenn Sie mit dem DS-Win starten, werden bereits automatisch folgende MKV-Leistungen mit ausgegeben:

- f1\_mkv (2060mk)
- f2 mkv (2080mk)
- f3\_mkv (2100mk)
- f4\_mkv (2120mk)
- i1mkv (2150mk)
- i2mkv (2160mk)
- i3mkv (2170mk)

Im Folgenden erläutern wir Ihnen, wie Sie eine Mehrkostenfüllung mit einem Bema-Abzug anlegen.

Rufen Sie sich zunächst Ihr GOZ-Leistungsverzeichnis über "Verwaltung/Leistungsverzeichnisse/GOZ-Leistungsverzeichnis" auf.

![](_page_18_Picture_117.jpeg)

Über >>Neu<< (1) legen Sie eine neue Leistung an.

In unserem Beispiel legen wir eine neue Gebührennummer 2150 (Inlay) mit einem Bema-Abzug an.

**Seite 20/20**

![](_page_19_Picture_157.jpeg)

Notieren Sie im Feld "Geb.Nr." (2) die Bezeichnung Ihrer neu angelegten Mehrkostenleistung. Diese muss von der originalen Bezeichnung abweichen, da eine Leistung im GOZ-Leistungsverzeichnis nur einmalig vorhanden sein kann.

Notieren Sie ein entsprechendes Kürzel . **3**

Der Betrag und die Punkte (4) werden von der Gebührennummer 2150 übernommen.

Notieren Sie im Feld "ab 04" (5) den Bema-Abzug (in unserem Beispiel die 13a0). Ob die Angabe der "0" in Ihrem Fall erforderlich ist, ist mit Ihrer zuständigen KZV abzusprechen.

Tragen Sie eine Bezeichnung für Ihre Mehrkostenfüllung ein. **6**

Setzen Sie ein Häkchen bei "Bema abziehen" (<mark>2)</mark>, damit die dort hinterlegte Bema-Leistung bei Erfassung der MKV-Leistung abgezogen wird.

Setzen Sie ein Häkchen, wenn Sie wünschen, dass die erfasste Leistung auf der Vereinbarung § 2 Abs. 3 ® ausgegeben werden soll.

Über >>weitere Leistungsparameter<< wird festgelegt, ob es sich um eine zahnbezogene Leistung handelt. **9** Setzen Sie die Einstellungen in diesem Dialog analog der Leistung 2150.

Mit >>Übernehmen<< (O speichern Sie die Leistung in Ihrem GOZ-Leistungsverzeichnis und können diese ab sofort in der Leistungserfassung nutzen.

### <span id="page-20-0"></span>**10. Honorarportal DZR H1 10.**

#### <span id="page-20-1"></span>**10.1. Leistungsverzeichnis BEMA/GOZ/Labor**

Um das Honorarportal H1 von der DZR (Deutsches Zahnärztliches Rechenzentrum) GmbH aufzurufen, folgen Sie dem Pfad "Verwaltung/Leistungsverzeichnisse".

**Öffnen Sie ein Leistungsverzeichnis und wechseln Sie in den gewünschten Reiter**  $\bm{\mathbf{\Theta}}$  **.** 

![](_page_20_Picture_78.jpeg)

Klicken Sie auf das Einstellungssymbol (2).

Es öffnet sich folgender Dialog:

![](_page_20_Picture_79.jpeg)

Setzen Sie die Auswahl bei "DZR H1" (3) und verlassen Sie den Dialog mit >>OK<< (4).

**10. Honorarportal DZR H1**

**DAMPSOFT [Version:](#page-0-0)** 1.2

**Seite 22/20**

![](_page_21_Picture_47.jpeg)

Die Schaltfläche (5) wird entsprechend der Auswahl umbenannt.

Wenn Sie auf >>DZR H1<< (5) klicken, öffnet sich die Startseite des Honorarportals DZR H1.

**Ein Tipp für Sie:** Wenn Sie mehrere Optionen ausgewählt haben, erhalten Sie wie gewohnt die Abfrage, welches Informationssystem Sie aufrufen möchten.

**DAMPSOFT** GmbH Vogelsang 1 / 24351 Damp